## Getting Started: Signing In to TutorTrac

- 1. Go to <a href="https://monroecc.go-redrock.com">https://monroecc.go-redrock.com</a>
- 2. Enter your myMCC username and password

Once you are logged in, your screen will look like this...

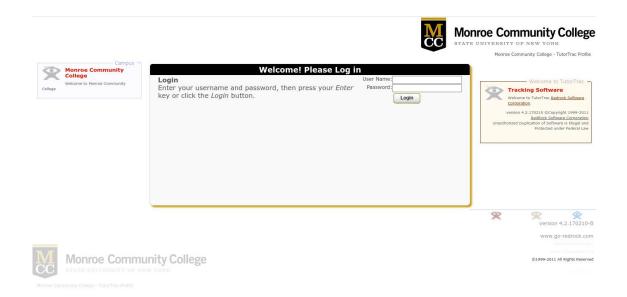

## Searching for Tutor Availability:

All tutor's schedules are programmed into TutorTrac. You can search for open appointments based upon the course for which you need tutoring.

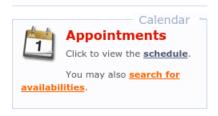

- 1. Look for the box labeled "Student Options" on the left side of the screen.
- 2. Click on the link "Search Availability..."

You will be brought to a screen that looks like this:

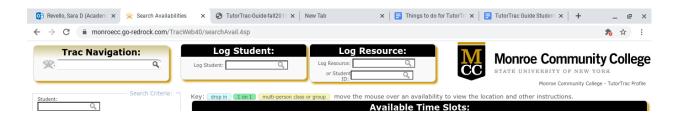

Click the drop down menu labeled "Center" in the Search Criteria box and choose the center you wish to book. Please be careful to select the correct center.

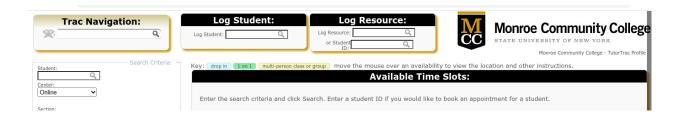

After choosing your center, the search criteria options will automatically change to look like this:

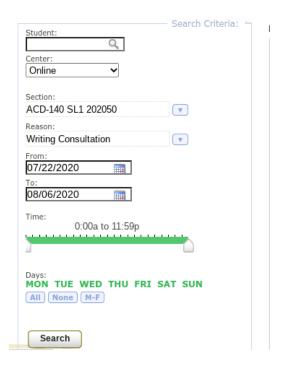

- 1. **Consultant**: If you do not know tutor you wish to work with, leave this box blank. If left blank, all the tutors and their availabilities that fit within your search criteria will appear.
- 2. Section: Choose the course you wish to see a tutor for. Only courses you are enrolled in will appear.
- 3. **Reason**: Choose the reason you wish to see a tutor or leave blank.
- 4. **From/To**: Specify the dates in which you would like to search for availabilities (default is a span of 7 days).
- 5. **Time**: Specify the time span in which you would to search for availabilities (default is 24 hours).
- 6. **Days**: Specify the days in which you would like to search for availability (default is all days).

When finished setting up search options, click "Search." Availabilities will appear in the box to the right labeled "Available Time Slots" (example pictured below).

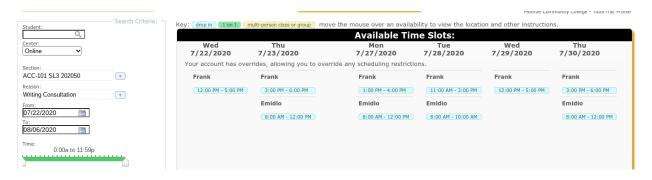

## Scheduling an Appointment

- 1. Click on the appointment time that you wish to book. The Appointments Entry box will automatically appear.
- 2. The directions will be at the top of the box. Please read all directions carefully.
- 3. Enter all required information.

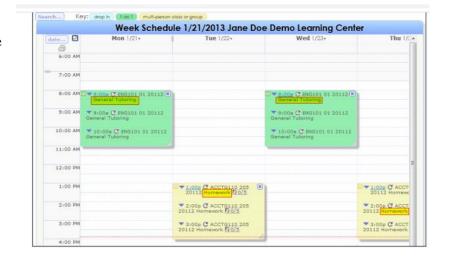

- 4. Choose a 30 min or 60 min appointment.
- 5. Click "Save" when finished.
- 6. After you have saved your appointment, you will receive an appointment confirmation email as well as a reminder the night before your appointment

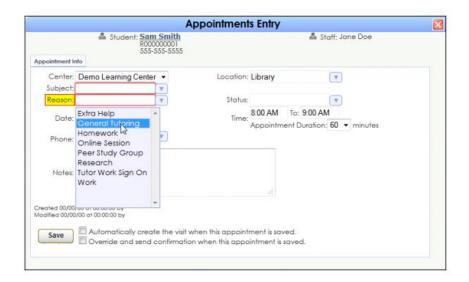

## Cancelling an Appointment

All appointments can be cancelled up to 30 minutes prior to the appointment start time.

- 1. Log into TutorTrac. Upcoming appointments will be listed on your main page within the TutorTrac Main Menu box
- 2. Click on the X at the end of the appointment description.
- 3. You will be prompted to confirm that you wish to cancel your appointment.

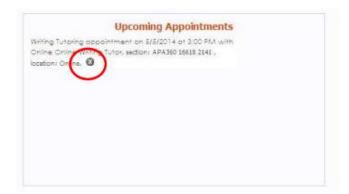

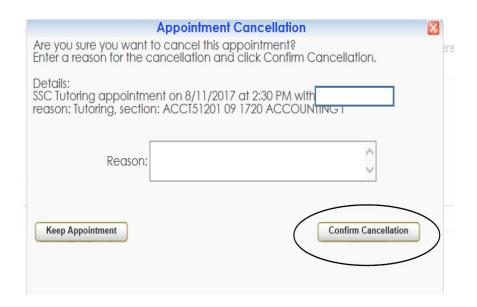